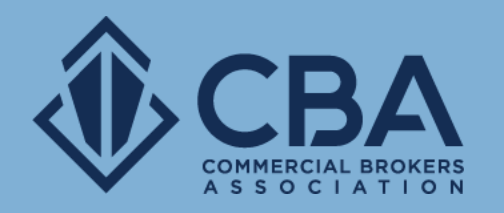

# **ADMIN DASHBOARD**

In this guide we will be reviewing what phase two looks like for our users with an admin account type

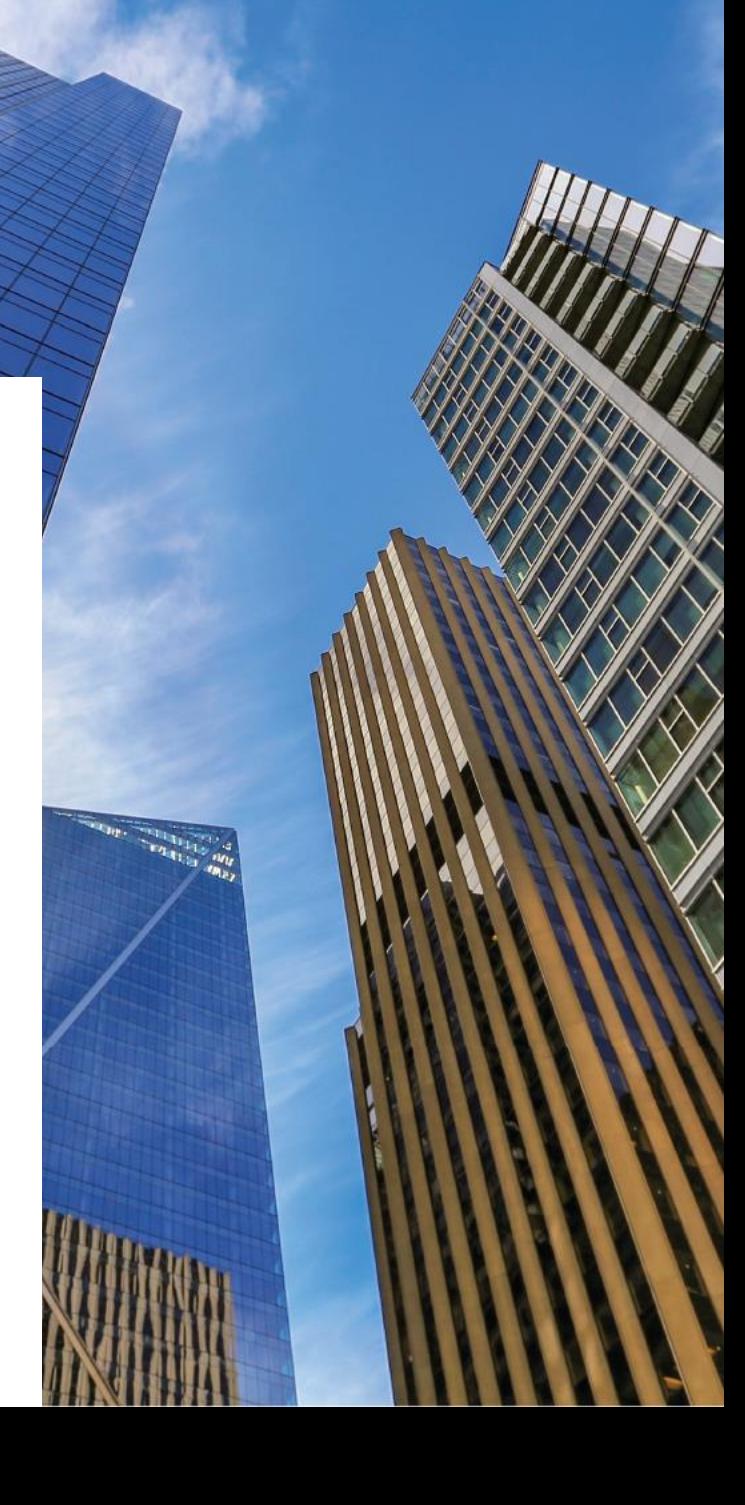

## **HOW TO ACCESS YOUR CATYLIST DASHBOARD**

#### Logging into Catylist

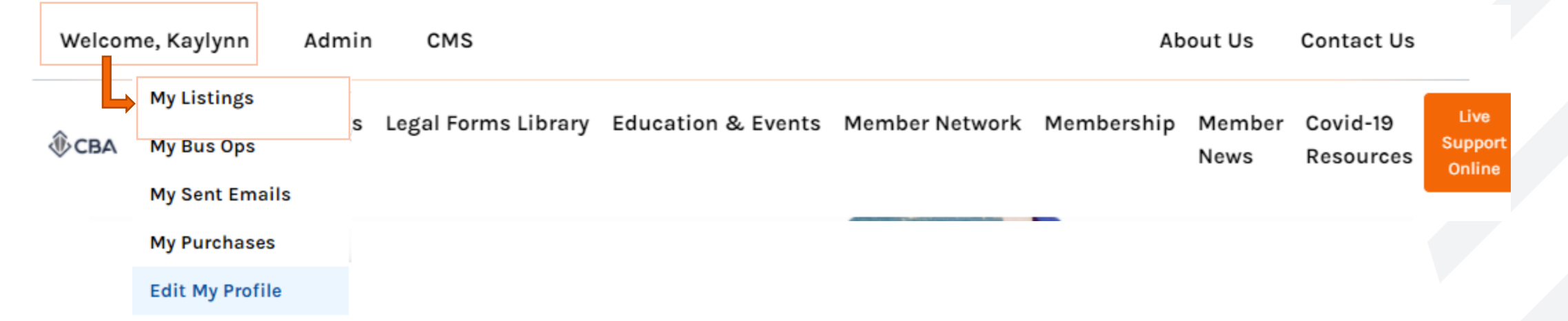

To access admin dashboard you will want to click on "Welcome, NAME" once logged into your CBA account.

Once the dropdown menu appears select "My Listings" and this will take you into your admin dashboard.

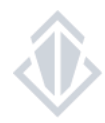

### **THE ADMIN DASHBOARD**

**Listings** view your office listings

**Transactions** view your office listings that have been leased or sold

**Agents** the list of agents in your office

**Email** access and send out e-mails from your account

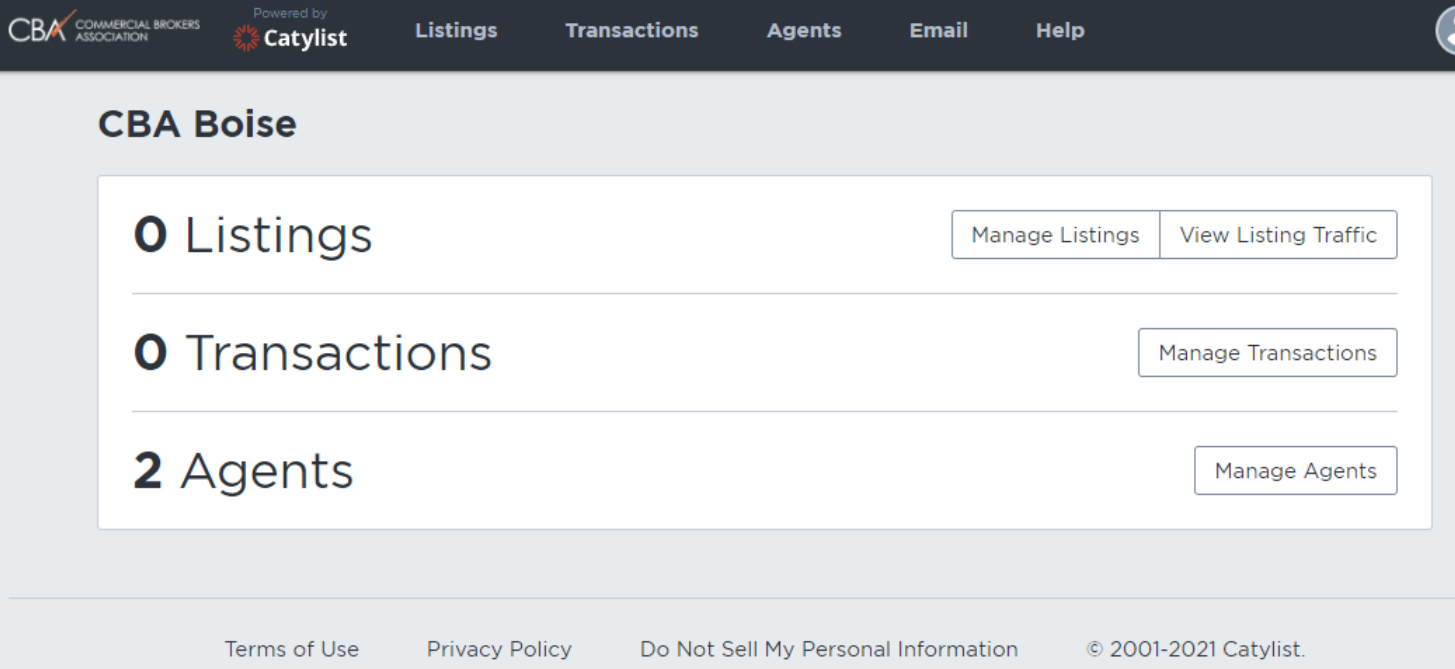

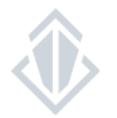

Access office listings

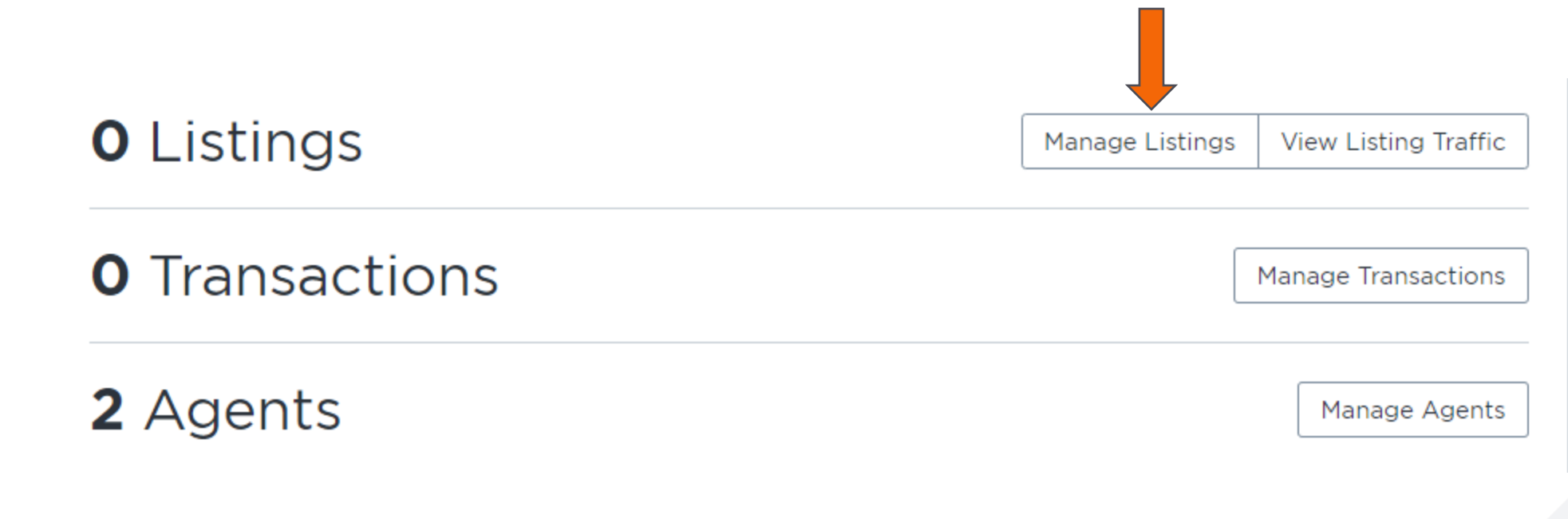

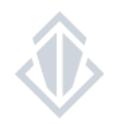

#### Access office listings

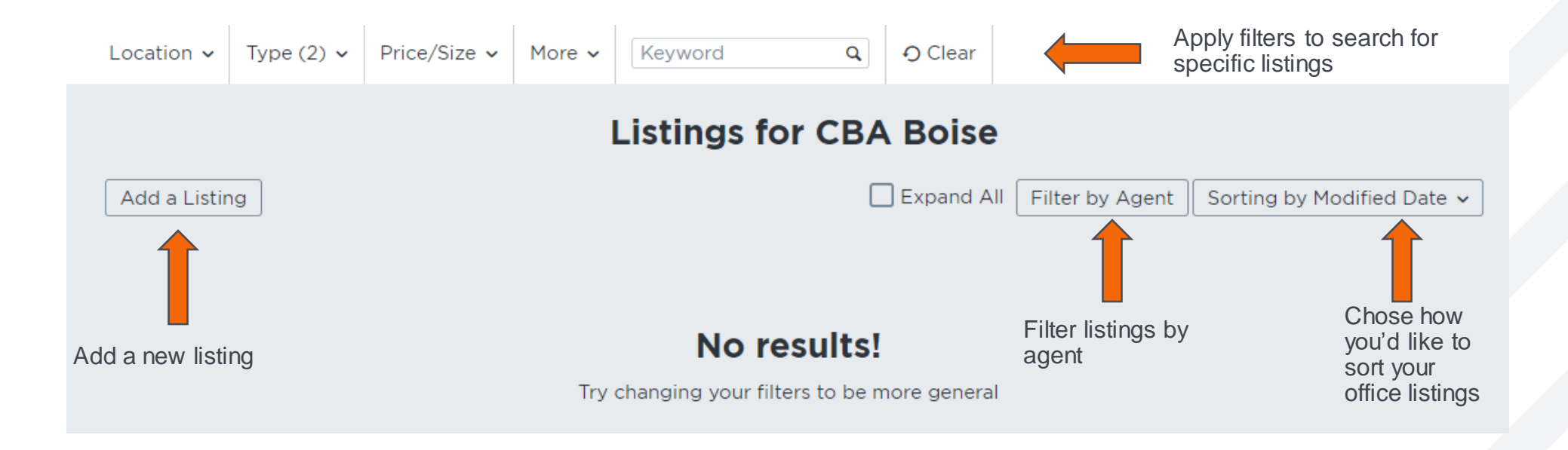

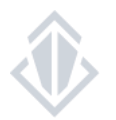

#### Access office listings – Quick Tips

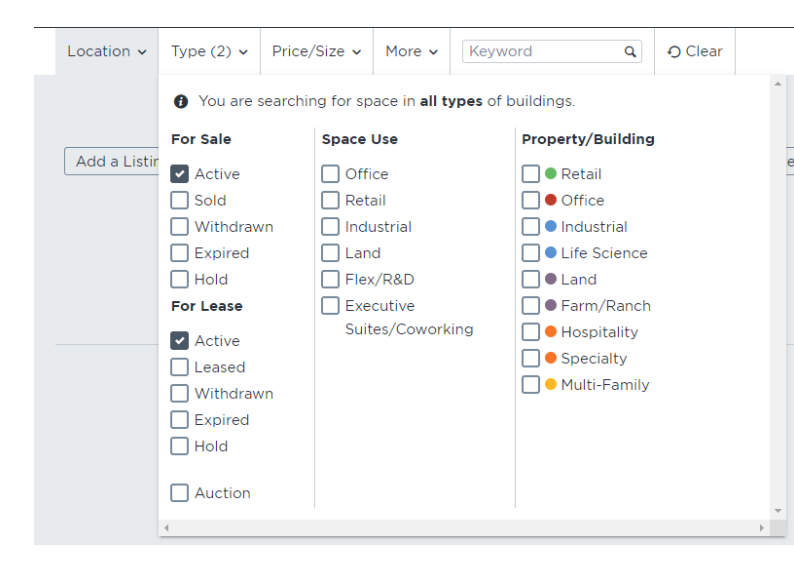

Your my listings page automatically takes you to view your active listings To switch from your active listings to your off-market listings, change the type from Active to the appropriate offmarket status.

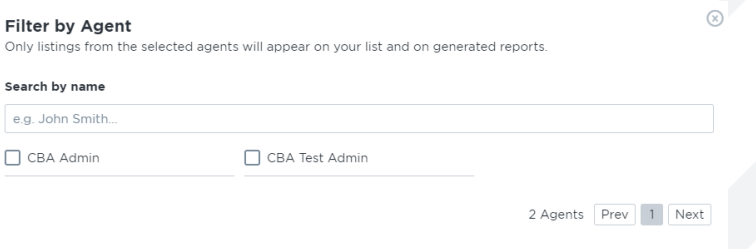

You no longer have to login as a specific agent to view their listings, you can instead filter through your office listings on your own account!

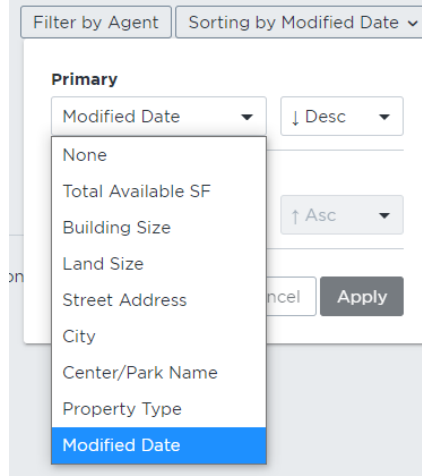

You choose the way in which the listings on your manage listing page are sorted.

Cancel | Clear All Selection

Submit

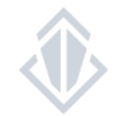

Sei

e.

#### Add a new office listing

When you go to input a new listing, you no longer have to login as the user, you can now simply type in the name of the appropriate agent in the box.

The system will search for the agent in your roster along with the company. Once you find the appropriate agents, click on their name and it will add them as the agent

If you need to add more than one agent, click "Add Secondary Agent" and repeat the process above as many times as you need to add all the listing agents you need.

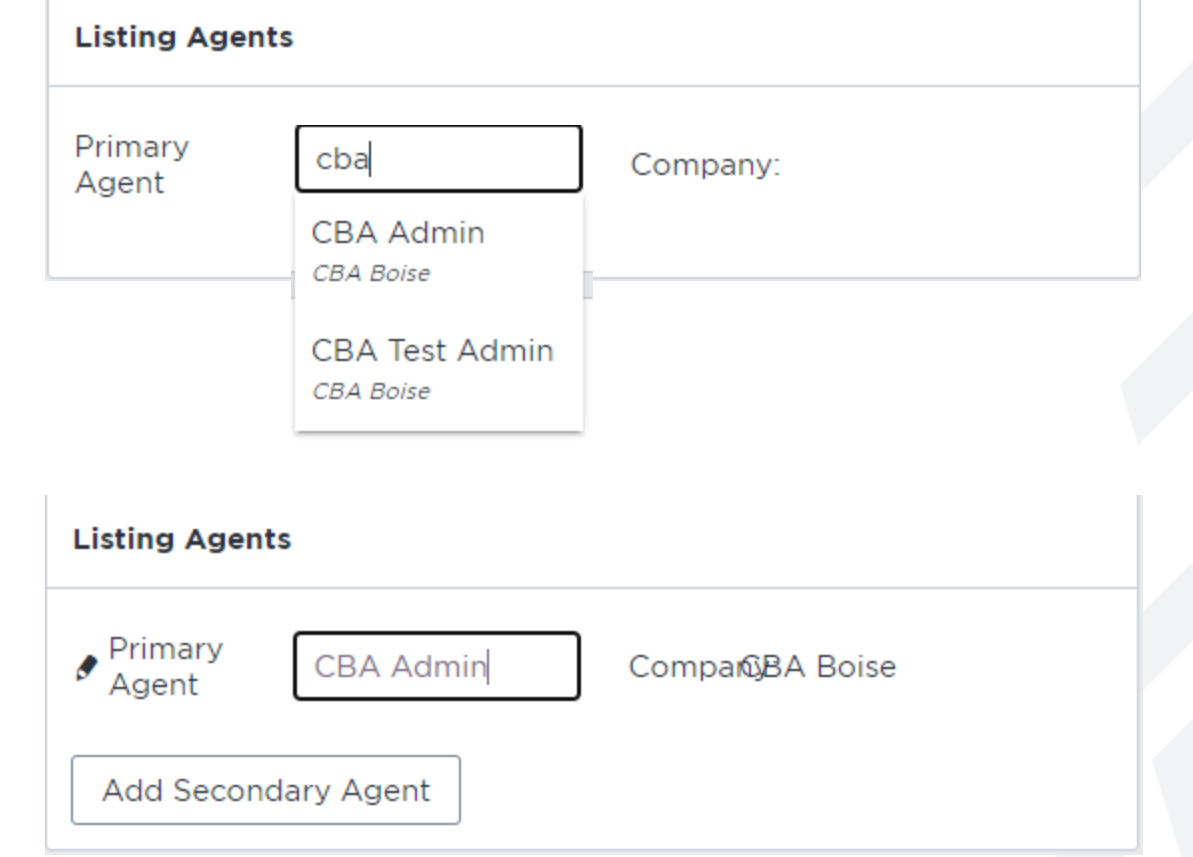

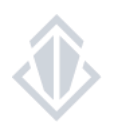

### **MANAGE TRANSACTIONS**

Access your offices sold or leased listings

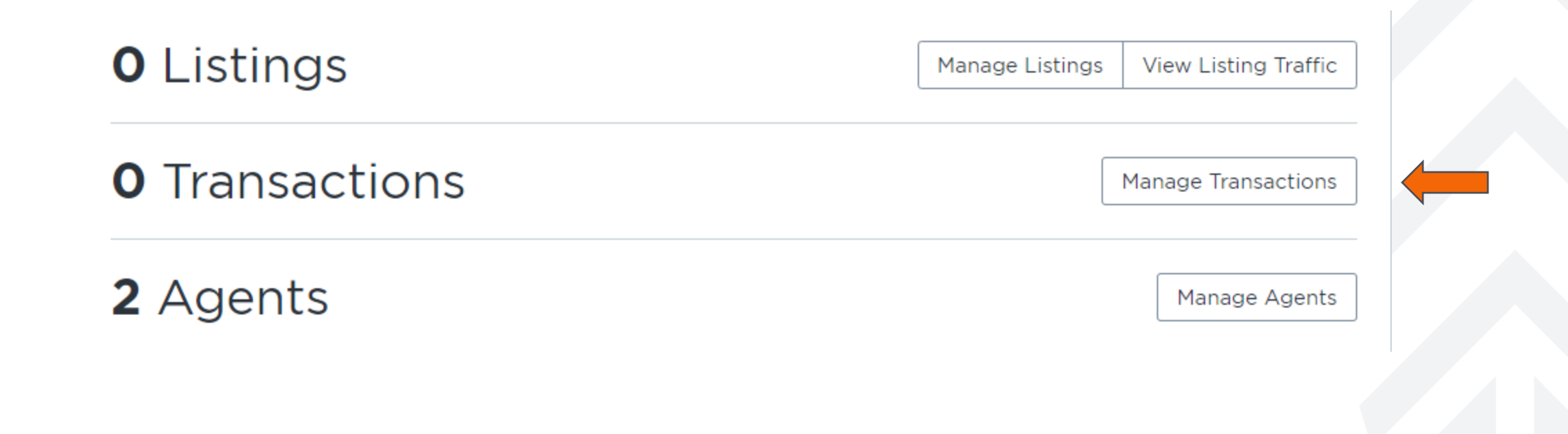

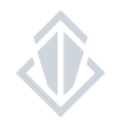

## **MANAGE TRANSACTIONS**

### Access your offices closed listings

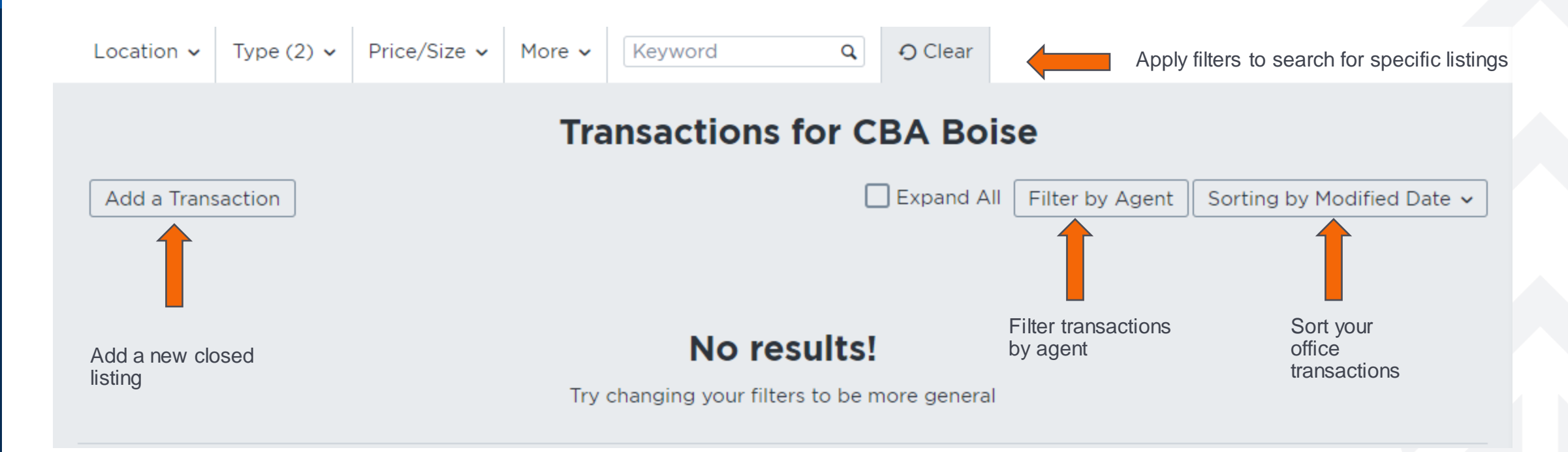

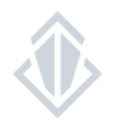

#### All rights reserved 10

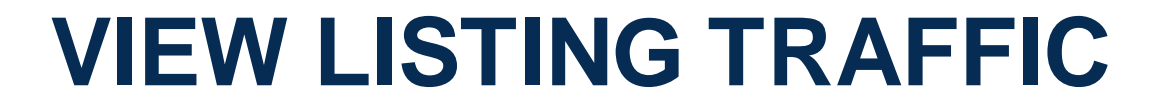

View the traffic counts for all your office or individual listings

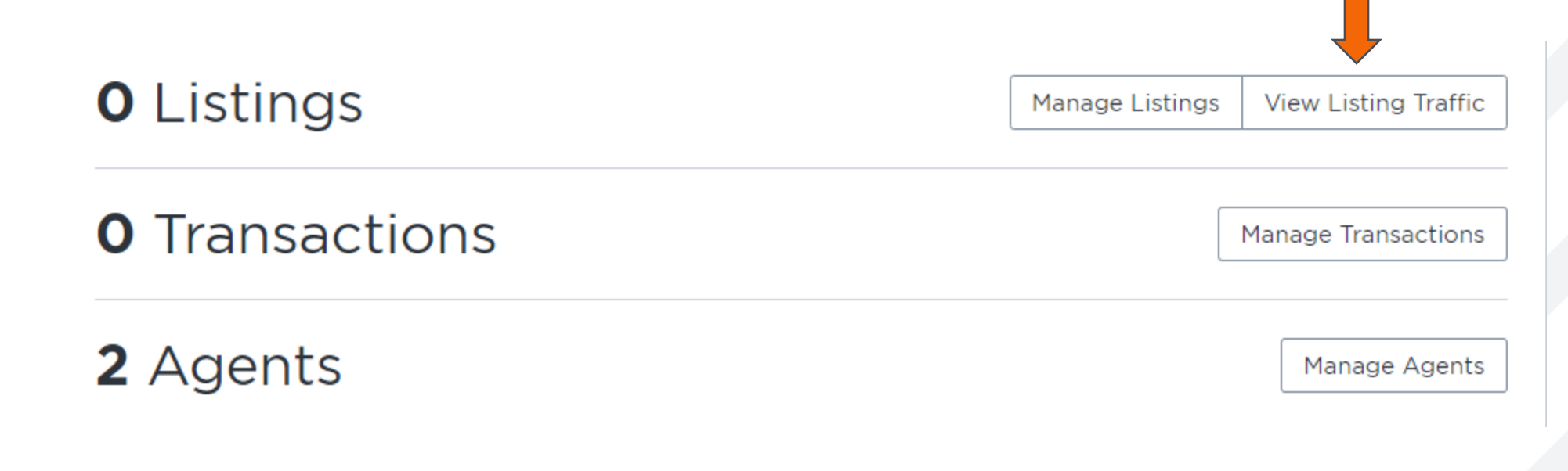

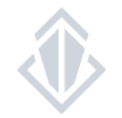

### **LISTING TRAFFIC**

#### The different listing traffic reports

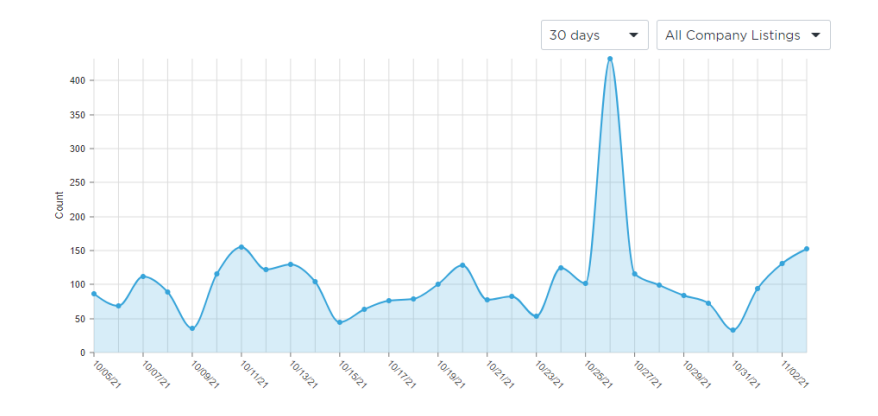

Views:

The total number of views on your listings

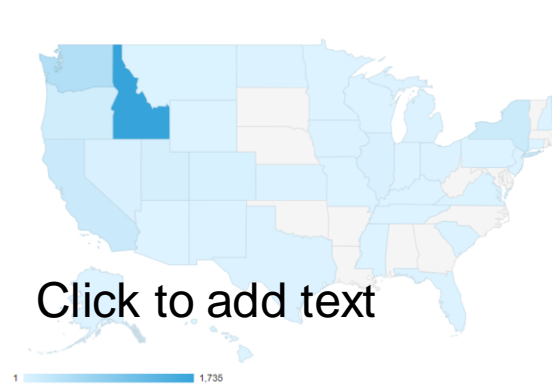

**Locations** 

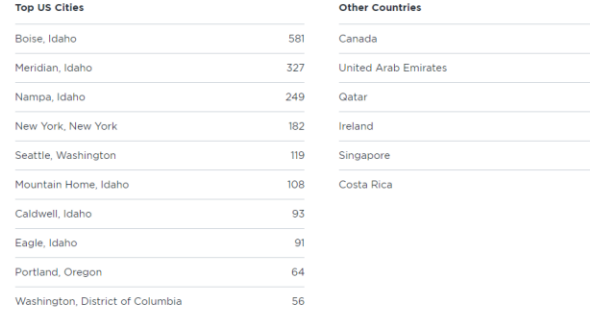

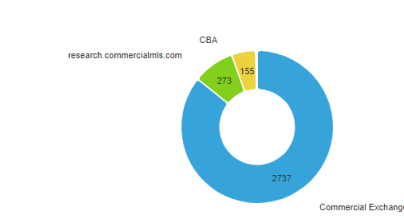

**Sources** 

 $\mathbf{C}$ 

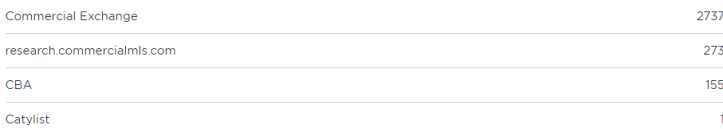

#### Sources:

The website your listing is being view from.

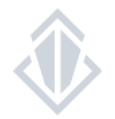

Where your listings are being viewed.

Locations:

### **MANAGE AGENTS**

Access the agents in your office

**O** Listings Manage Listings **View Listing Traffic O** Transactions **Manage Transactions** 2 Agents Manage Agents Make changes to your specific agent's listings, edit their profile or login as them.

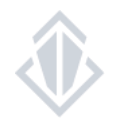

### **MANAGE AGENTS**

#### Access your agent's specific information

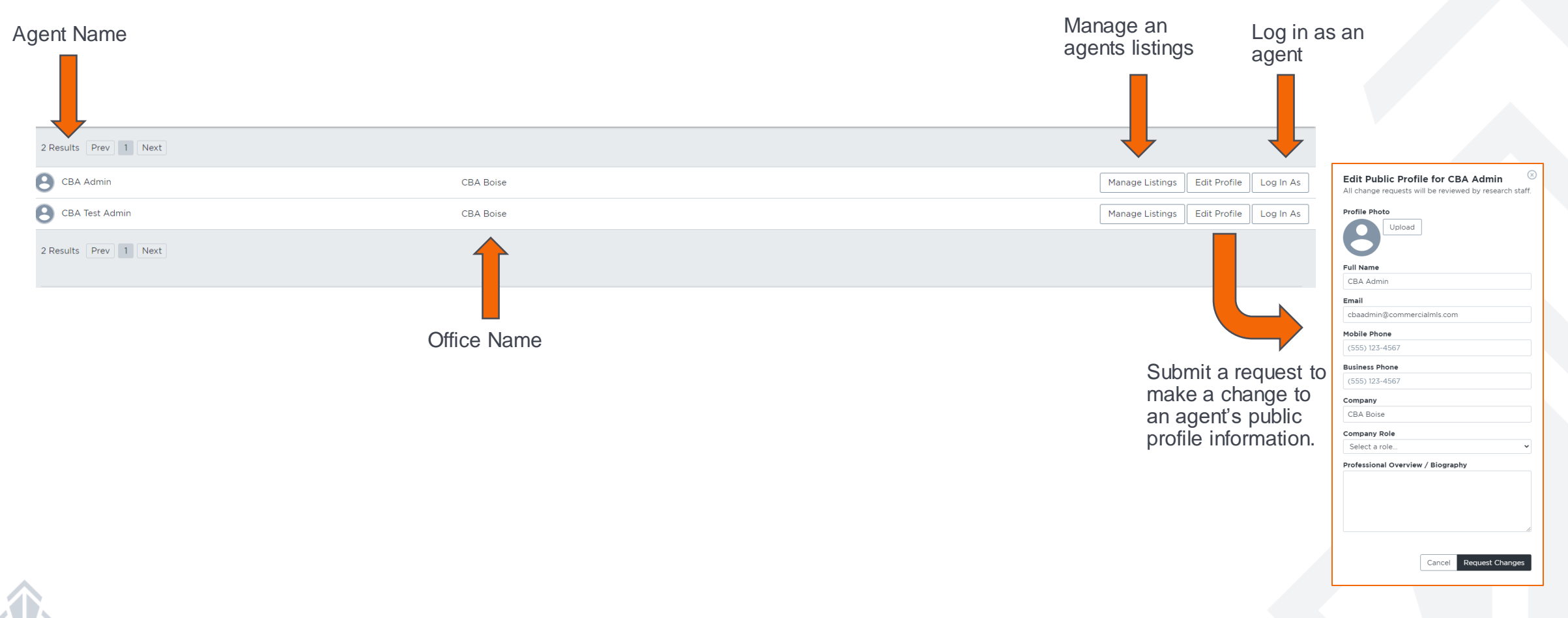

### **ADMIN E-MAIL**

### Access the your Catylist-powered e-mail

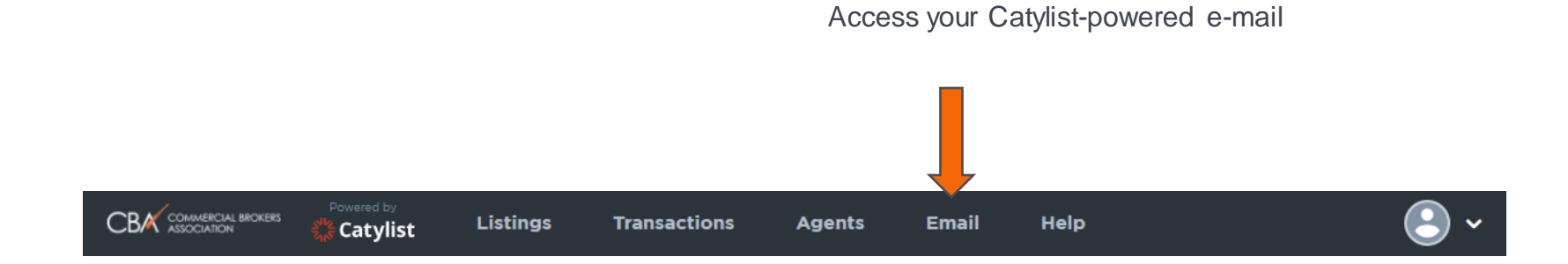

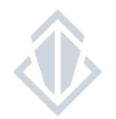

### **ADMIN E-MAIL**

#### The E-mail Dashboard

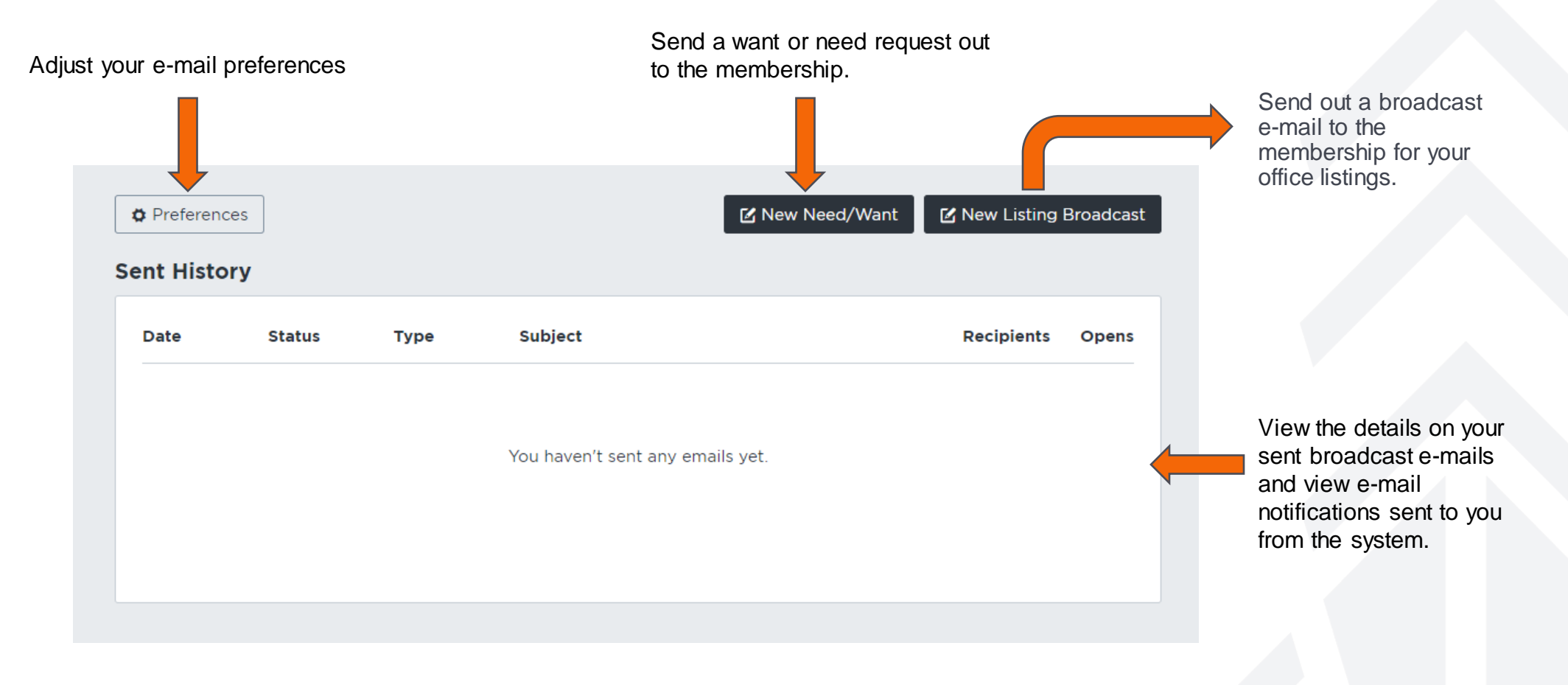

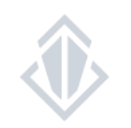

**For more e-mail information, please view the New Marketing Tools how-to-guide.**